## TP-4X ラベル(フィード量)停止位置調整手順 ※V2.6 以前

ラベル停止位置の調整を行います。 ラベルの停止位置調整を行う事により印字位置がラベルの進行方向に対して変更できます。

- ① オンライン状態で、 プリンタ前面の MODE キーを画面が切り替わるまで押します。
- ② ユーザーモードに切り替わります。

※画面上のプリンタのバージョンが V2.6 以前か確認し、 該当する場合のみ作業を進行してください。 矢印キーで「<3>~」を選択し、 ENTER キーを押します。

- ③ 矢印キーで **「フィード量」**を選択し、 ■ キーを押します。 <sup>| フィード量</sup>
- ④ 矢印キーで「フィード量」の数値を設定します。

※ +方向へ値を調整すると先頭へ、 -方向へ値を調整すると後方へ印字が移動します。

- ⑤ ENTER キーを 1 回押します。
- **© CANCEL +-を1回押します。**
- ⑦ 矢印キーで「く1>〜」を選択し、 ■■■■■■ キーを押します。
- ⑧ オンライン画面に戻ります。

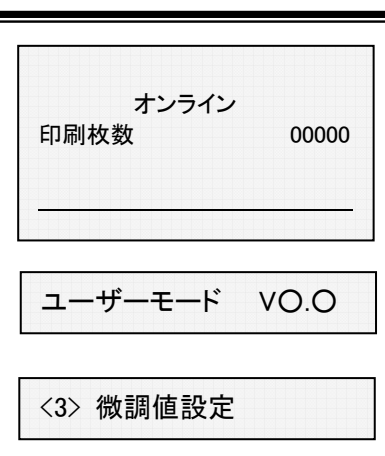

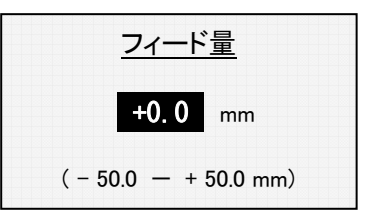

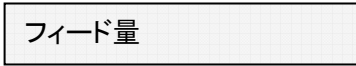

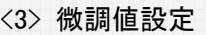

<1> リセット

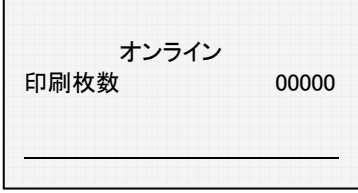

## TP-4X ラベル(フィード量)停止位置調整手順 ※V3.0 以降

ラベル停止位置の調整を行います。 ラベルの停止位置調整を行う事により印字位置がラベルの進行方向に対して変更できます。

- ① オンライン状態で、 プリンタ前面の MODE キーを画面が切り替わるまで押します。
- ② ユーザーモードに切り替わります。 ※画面上でプリンタのバージョンが V3.0 以降か確認し、 該当する場合のみ作業を進行してください。

矢印キーで「<2>~」を選択し、**ENTER** キーを押します。

- 3 矢印キで「フィード量微調」を選択し、 ENTER キーを押します。
- ④ 矢印キーで「フィード量微調」の数値を設定します。

※ +方向へ値を調整すると先頭へ、 一方向へ値を調整すると後方へ印字が移動します。

- ⑤ ENTER キーを 1 回押します。
- ⑥ CANCEL キーを 1 回押します。
- ⑦ 矢印キーで「く6>〜」を選択し、 ■■■■■ キーを押します。
- ⑧ オンライン画面に戻ります。

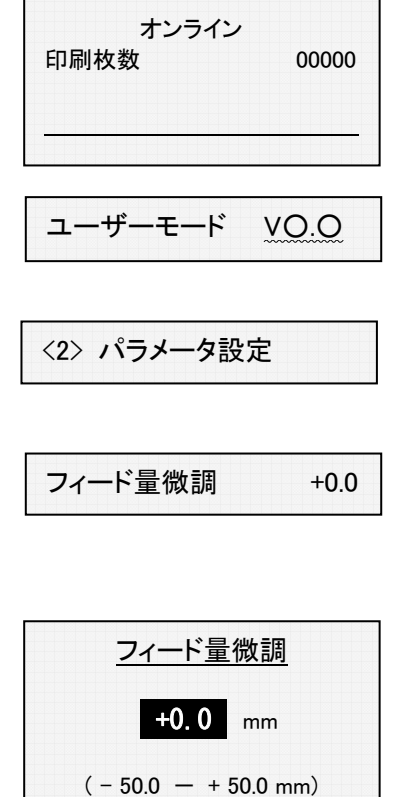

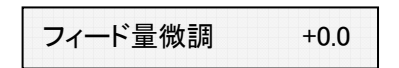

<2> パラメータ設定

<6> リセット

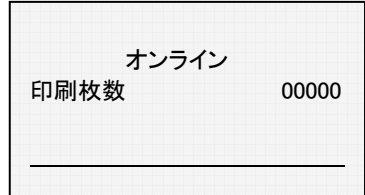